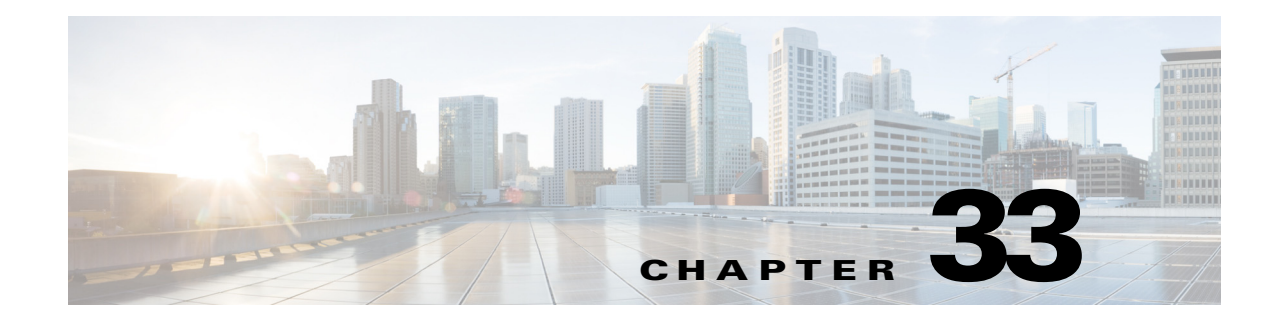

## **Managing Certificates**

Managing Certificates chapter describes how to generate a Self-signed certificates and Certificate Signing Request (CSR) that can be used to obtain SSL certificates from a Certificate Authority such as Verisign, Digicert and so on. This chapter also describes how to import a generated Self-Signed certificate or CA certificate in Prime Network Operation Report.

## **Generating Self-Signed Certificates and Certificate Signing Request**

Generate a self-signed certificate and a Certificate Signing Request (CSR) by using the **Generate Self-Signed Certificate and Certificate Signing Request** option. When you generate a self-signed certificate, a new self-signed certificate in PEM format and a CSR file are created in the \$ANAHOME/scripts/CSR/ directory. When you press enter in a command without specifying any value the script will select a default option automatically. For example, if you do not specify a domain name, the script by default picks the domain name as cisco.com.

**Step 1** Execute \$ANAHOME/local/scripts/selfsignedcert.pl.

 $\mathbf I$ 

**Step 2** Choose **Generate Self-Signed Certificate and Certificate Signing Request(.csr)** and press **Enter**. The system prompts you to enter information as listed in the following table.

 $\mathsf I$ 

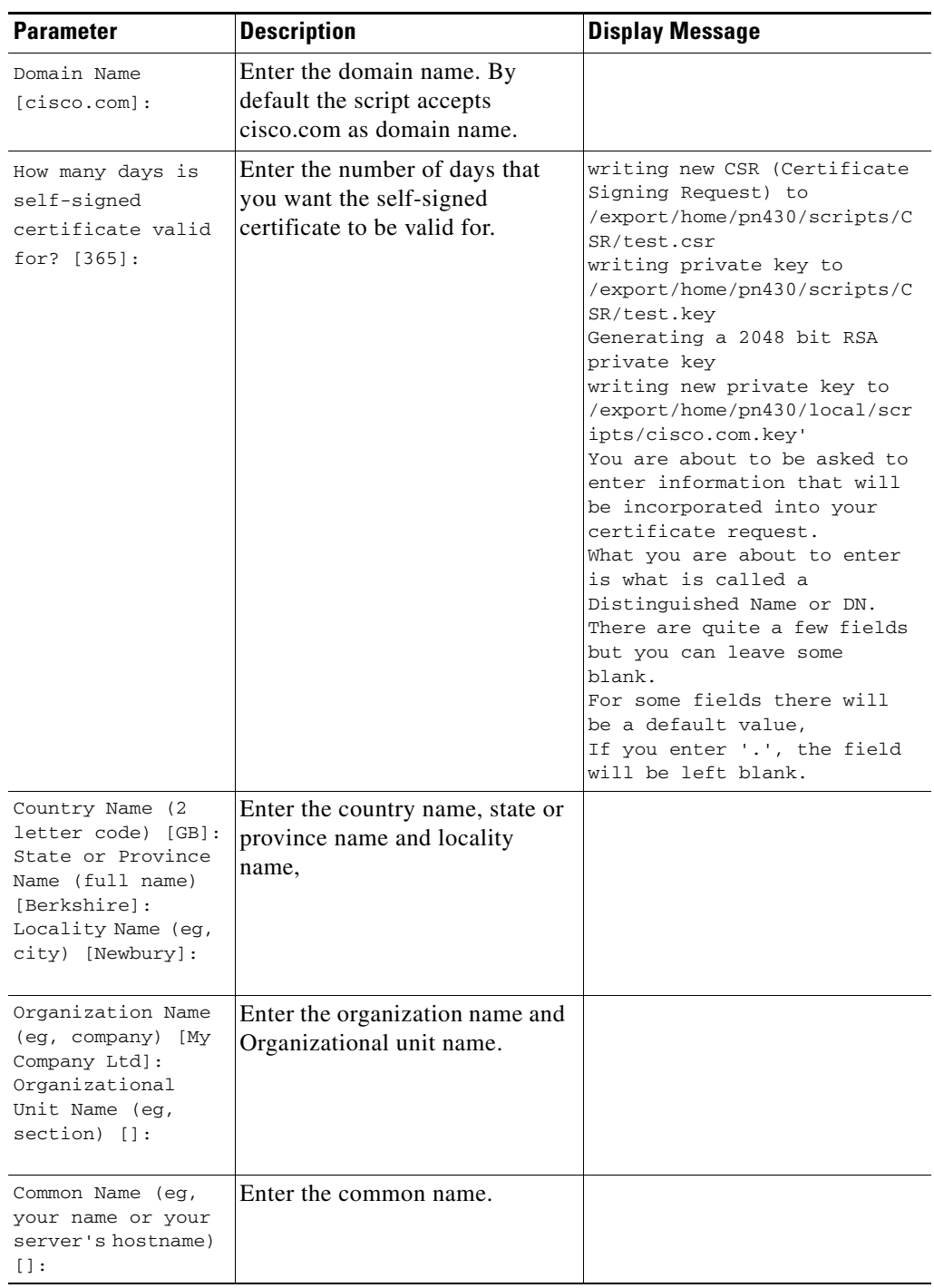

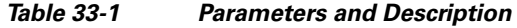

 $\blacksquare$ 

 $\blacksquare$ 

 $\Gamma$ 

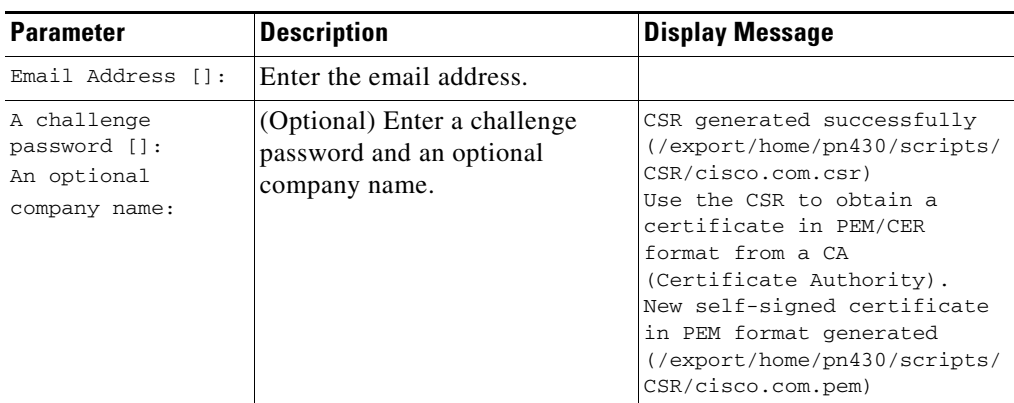

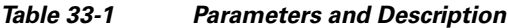

## **Importing Certificate Authority or Self-Signed Certificate**

Import a Certificate Authority (CA) signed certificate or self-signed certificate by using Import CA/Self-Signed Certificate option. You can either import the generated self-signed certificate or import a certificate generated by another system or third party by copying the .pem and .key (private key) files to the \$ANAHOME/scripts/CSR directory. The .pem file provided is exported into PKCS12 format, and then converted to JKS format. The JKS file can be imported into Tomcat.

**Step 1** Execute \$ANAHOME/local/scripts/selfsignedcert.pl as PN user.

**Step 2** Choose the **Import CA/Self-Signed Certificate** option and press **Enter**.

**Step 3** Specify values for the following parameters and then press **Enter**:

| <b>Parameters</b>                                                                                                | <b>Description</b>                                                                                                    |
|----------------------------------------------------------------------------------------------------|----------------------------------------------------------------------------------------------------|
| Domain Name [cisco.com]:                                                                                         | Enter the domain name.                                                                                                    |
| CA/self-signed certificate (.pem/.cer) file<br>path:                                                             | Enter the path to the CA signed certificate or<br>self-signed certificate.                                                                                                    |
| private key file path:                                                                                           | Enter the path to the private key.                                                                                                    |
| keystore password:                                                                                               | Enter the Java KeyStore (JKS) password to set.                                                                                                    |
| The following confirmation messages might appear, enter Yes or No to proceed further.                            |                                                                                                    |
| Existing certificate will be erased, wa.nt<br>to proceed (Yes/No):                                               | Enter Yes to proceed or No to exit.                                                                                                    |
| Prime Network and Operation Report restart<br>required applying certificate, do you want<br>to restart (Yes/No): | Enter Yes to proceed or No to exit.<br>If you enter yes then a message similar to the<br>following one appears:<br>Restarting Prime Network and Operation<br>Certificate \$ANAHOME<br>/scripts/CSR/cisco.com.pem imported to server<br>successfully. |

*Table 33-2 Parameters and Description*

 $\mathsf I$ 

 $\blacksquare$